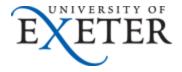

## Setting up your student email, - general settings

This guide details the general settings required to setup your Exeter email account on a mobile device or client. While we cannot offer specific setup instructions for all of the devices in use, the settings from this guide should point you in the right direction.

Please note that this guide is designed for students who have an Office365 Mailbox. All students starting at the University from September 2013 will have the new Office365 Mailbox.

## Do I have an Office365 or Exchange Mailbox?

If you have an Exchange mailbox please consult our <u>Exchange Settings Guide</u> which provides instructions for Exchange users.

| Server Address                       | outlook.office365.com     |
|--------------------------------------|---------------------------|
| Domain                               | -                         |
| Username                             | yourUsername@exeter.ac.uk |
| Password                             | Your Exeter Password      |
| Please ensure that SSL encryption is |                           |
| selected (if option is available)    |                           |

## **IMAP** and **POP**

See the below instructions from Microsoft on how to setup your Office365 email account using **IMAP** or **POP** (We would recommend IMAP as POP downloads the email to the device and does not leave a copy on the server). Setting up your email via IMAP is particularly useful if you have a **BlackBerry** and are unable to setup email via Exchange.

http://office.microsoft.com/en-us/outlook-help/settings-for-pop-and-imap-access-HA102908389.aspx

If you need any further assistance please contact the IT Help Desk

## IT Help Desk – 24/7 Help and Support

**Phone**: 01392 723934

Email: <a href="mailto:helpdesk@exeter.ac.uk">helpdesk@exeter.ac.uk</a>
Web: <a href="mailto:www.exeter.ac.uk/it/helpdesk">www.exeter.ac.uk/it/helpdesk</a>

**Self service:** www.exeter.ac.uk/it/helpdesk/selfservice